### INDESIGN BASICS

EXPORTING

**ESSENTIALS: DAY 25** 

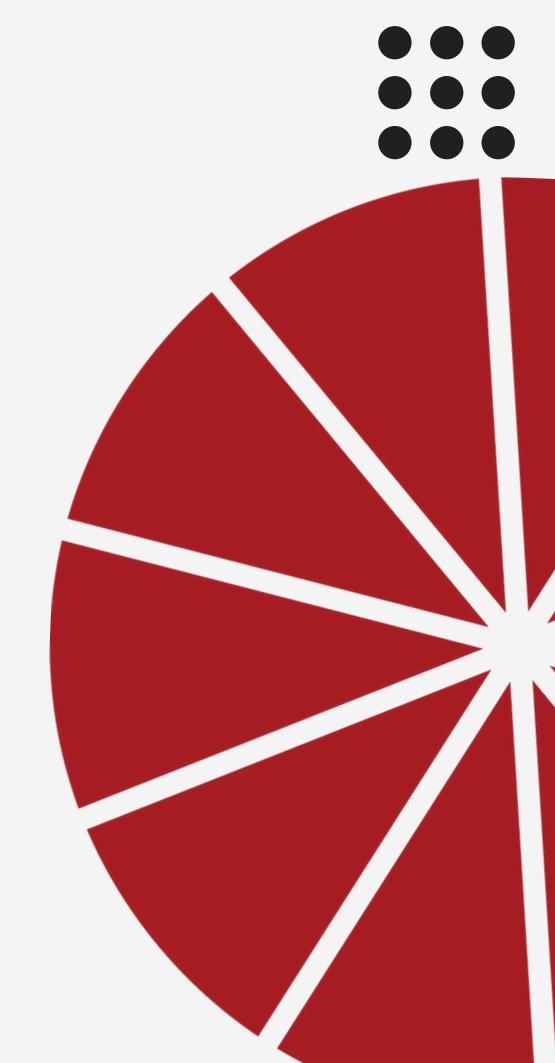

#### DONOW:

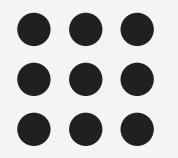

Review your neighbor's spread for any errors.

Proofread and share corrections.

#### OBJECTIVES:

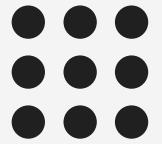

You will successfully package, PDF, and submit your final spread.

You will peer review a staff member's work, checking for all criteria.

You will check links, proofread, and correct errors on your spread.

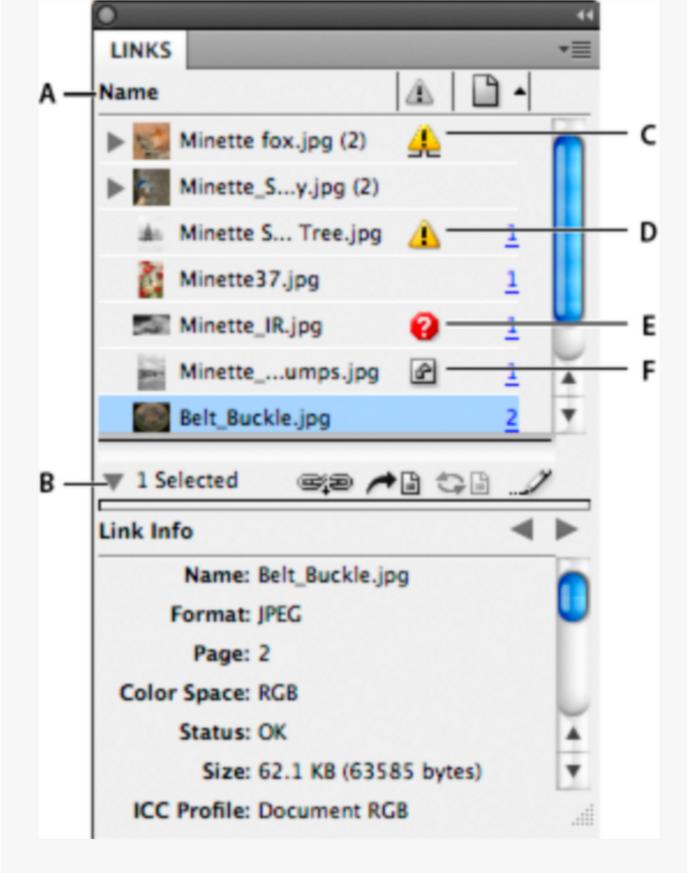

Links panel

## CHECK YOUR LINKS NOMISSINGLINKS

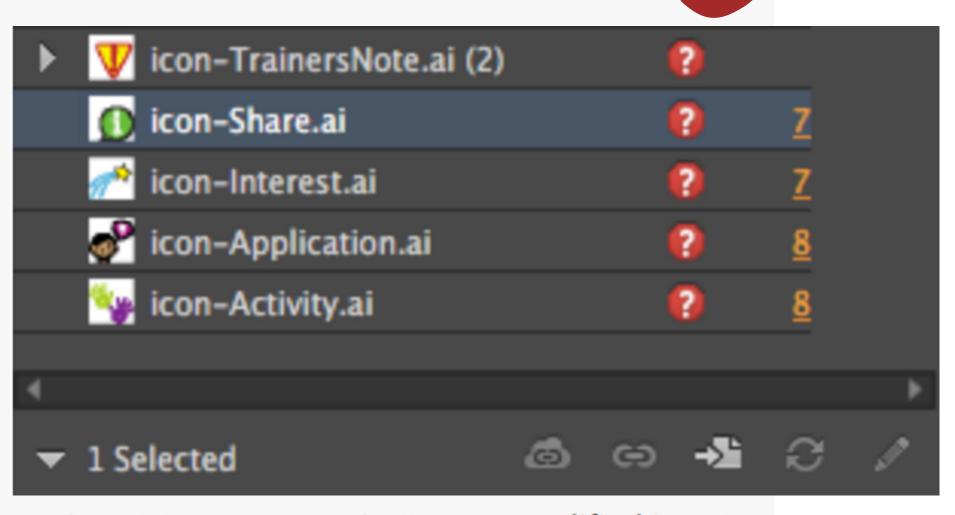

**A.** Category columns **B.** Show/Hide Link Information **C.** One or more instances modified icon **D.** Modified icon **E.** Missing-link icon **F.** Embedded-link icon

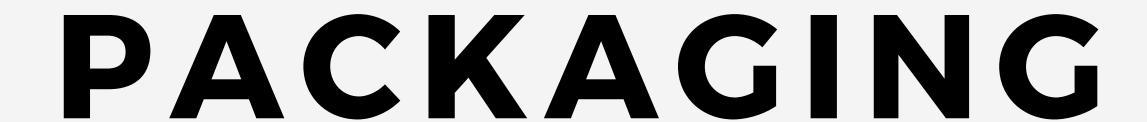

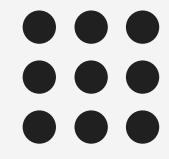

#### File > Package

Packaging combines all files and fonts so other users can access your file without trouble.

Name the folder: page number\_topic

Save it in a folder named "finished spreads"

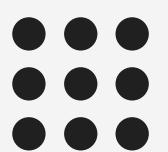

#### EXPORTING PDF

File > Export
place it INSIDE the packaged folder

Change Adobe PDF Preset to Press Quality

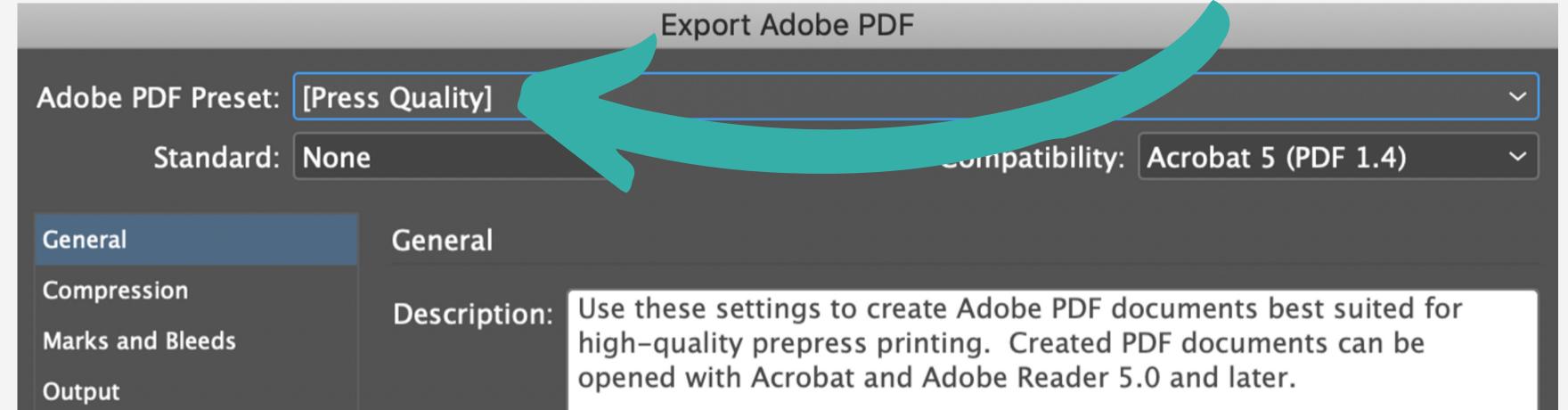

#### EXPORTINGPDF

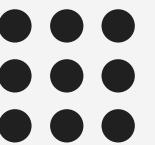

Pages
Select Export As
'Pages'

Enter Range 1 for a single page or 2-3 for a double spread if you have a 3 page document.

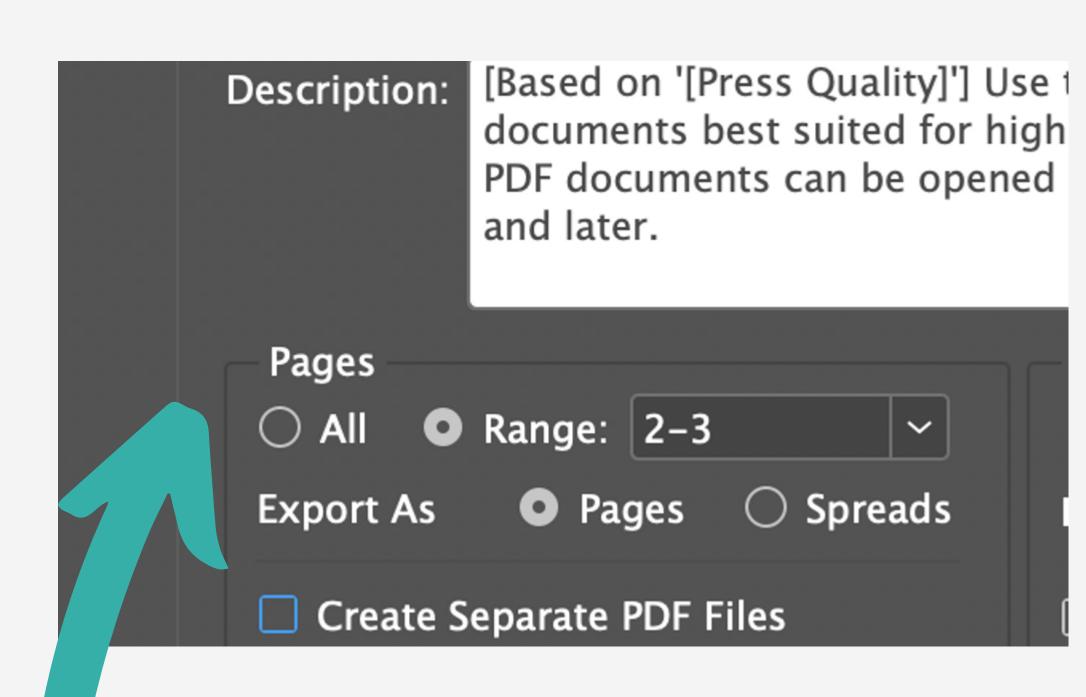

#### MARKS AND BLEEDS

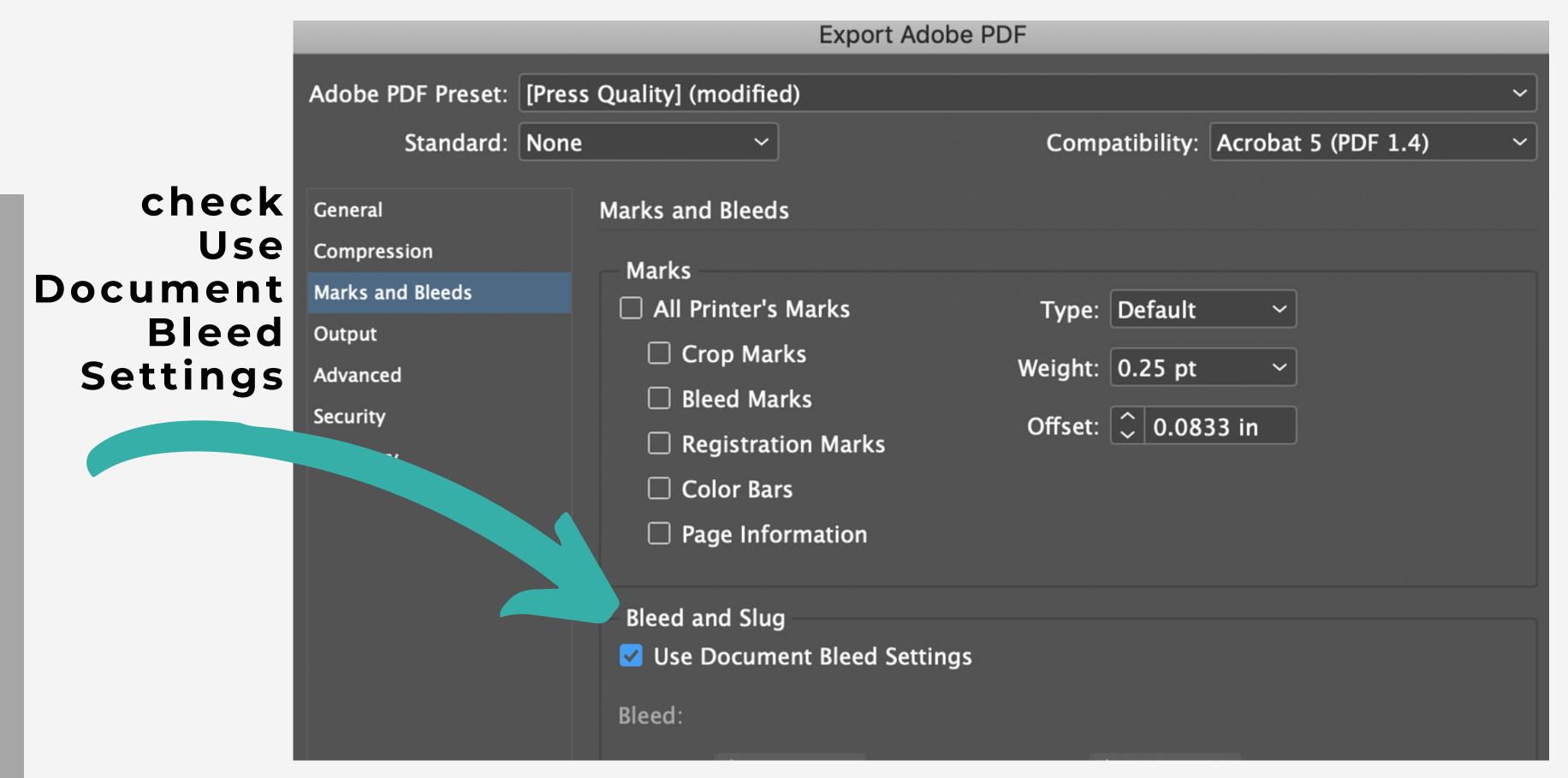

#### OPEN YOUR PDF OUTSIDE OF INDESIGN AND TRIPLE CHECK USINGTHE SPREAD CHECKLIST

# ALL GOOD? CONGRATULATIONS! YOU FINISHED YOUR FIRST SPREAD!

TIME TO SUBMIT!